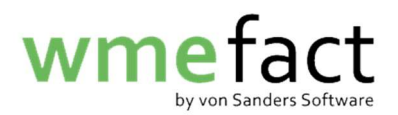

## Remotedesktopverbindung

1. Öffnen Sie die "Remotedesktopverbindung" (diese ist von Haus aus auf jedem Windowsrechner installiert)

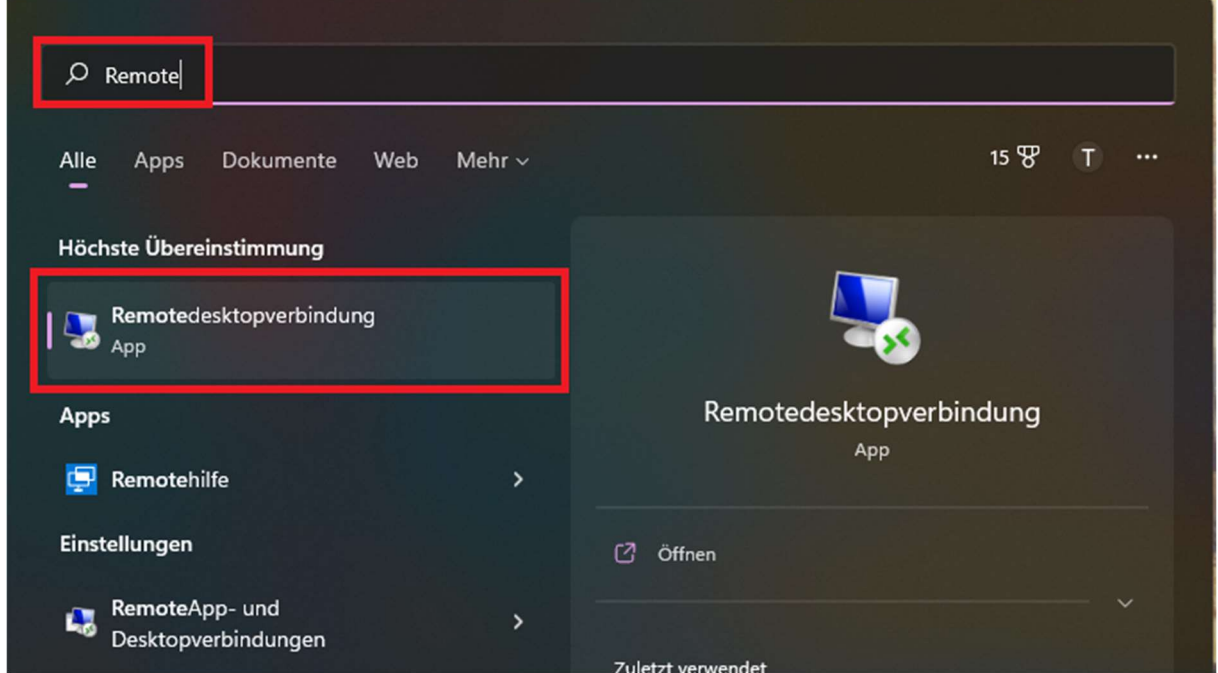

2. Tragen Sie die IP-Adresse oder Domäne ein und klicken auf "Verbinden"

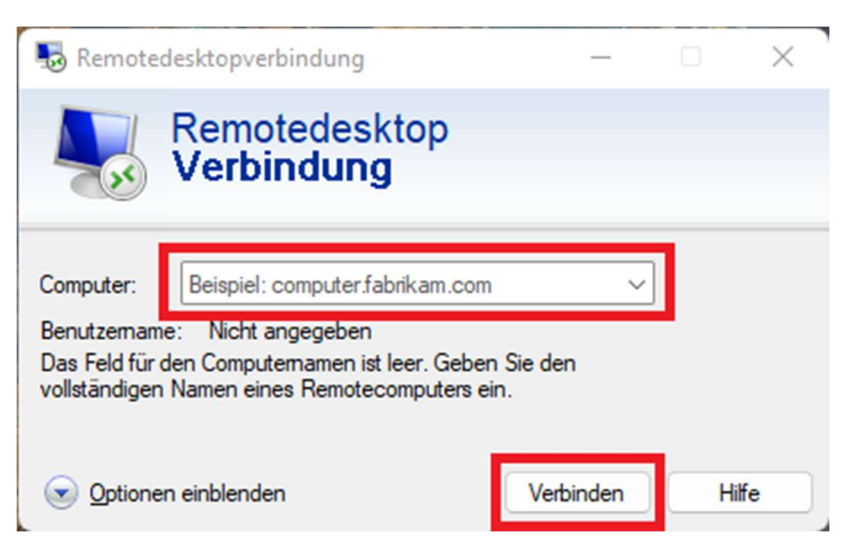

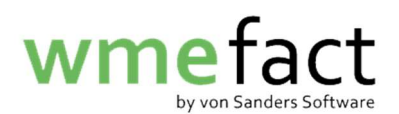

3. Geben Sie den Benutzernamen und das Kennwort ein und klicken auf "Ok"

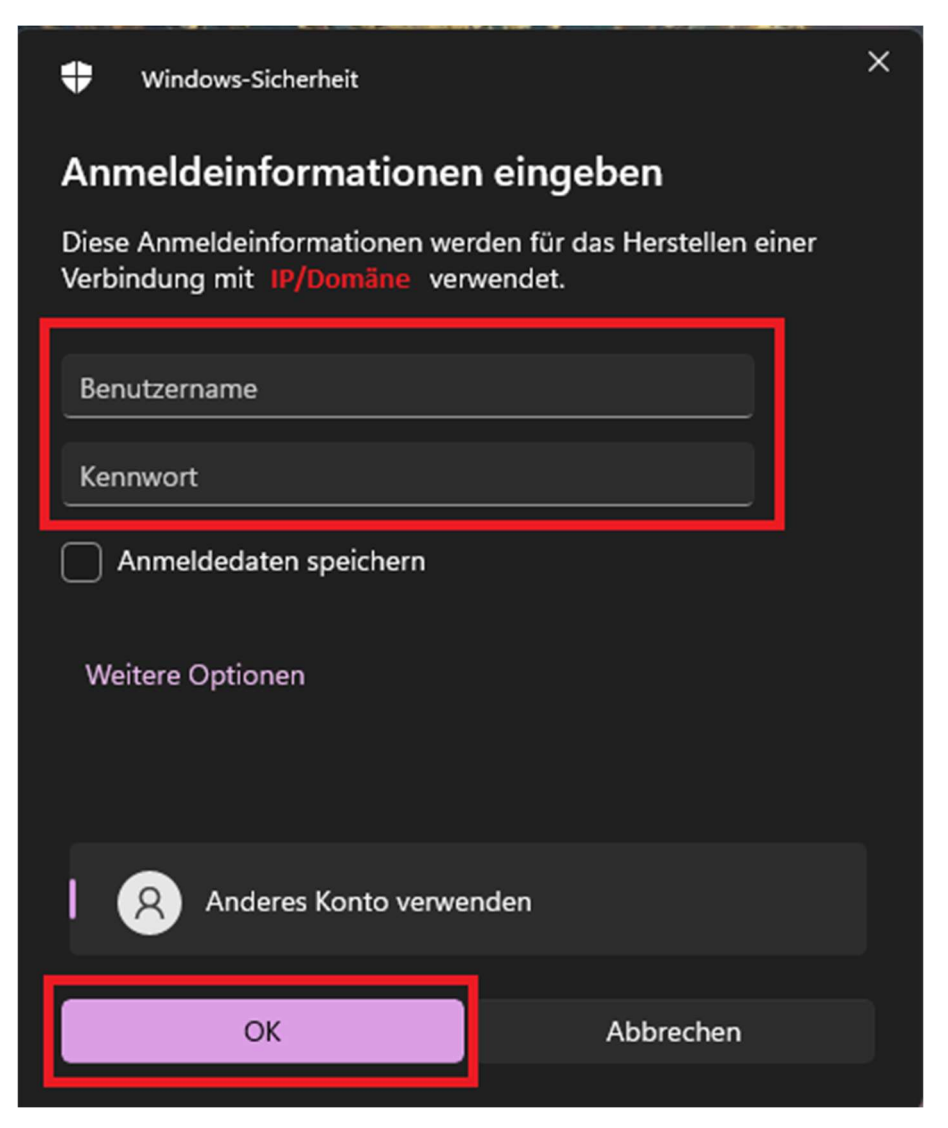

Nun werden Sie automatisch mit dem Server verbunden und können mit diesem Arbeiten.